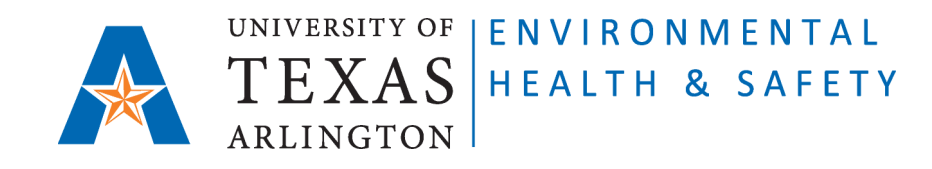

## **Instructions to guide PIs/Chemical Owners to document the Site-Specific Training to students/employees.**

### **Prerequisites:**

The new employee/student must complete [required ONLINE trainings](https://www.uta.edu/campus-ops/ehs/training/EHS-training-matrix-final_7-7-2021.pdf) BEFORE receiving IN PERSON Site Specific Training from their PIs or Lab Managers.

The ONLINE trainings are available at [http://cems.uta.edu.](http://cems.uta.edu/) The new employee/student can login with UTA credentials and find required trainings under "view available courses" in Training section.

#### **Steps to document Site Specific Training:**

**Step 1**: Go to Chemical Environmental Management System (CEMS) [http://cems.uta.edu.](http://cems.uta.edu/)

**Step 2**: Click on "login" in "My Profile" window:

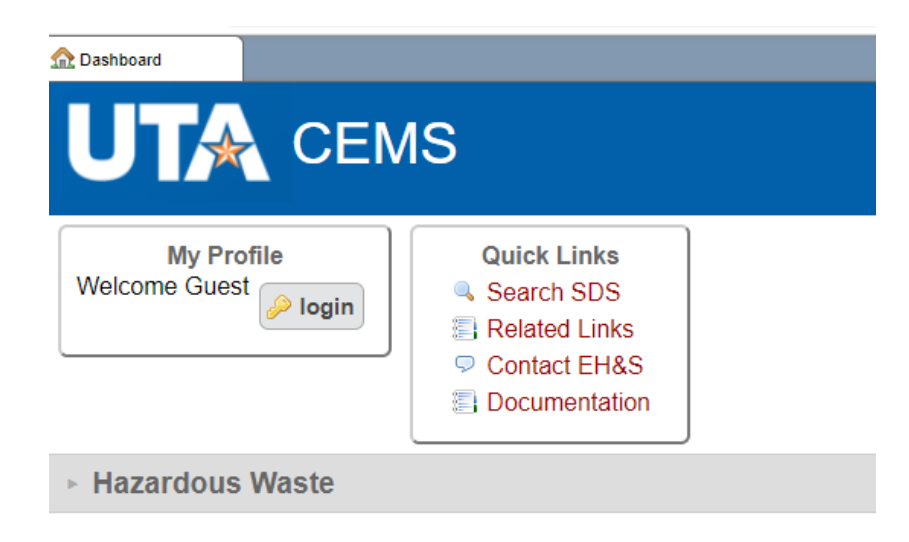

**Step 3**: Login with your UTA credentials:

# Login

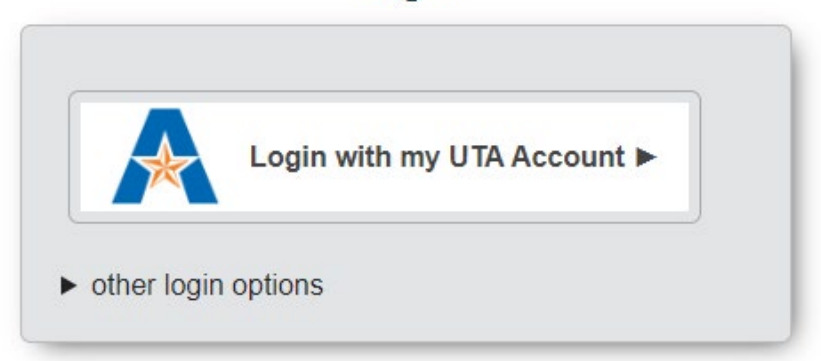

**Step 4**: On your CEMS Dashboard go to "Site-Specific Training" section. Click on it to open:

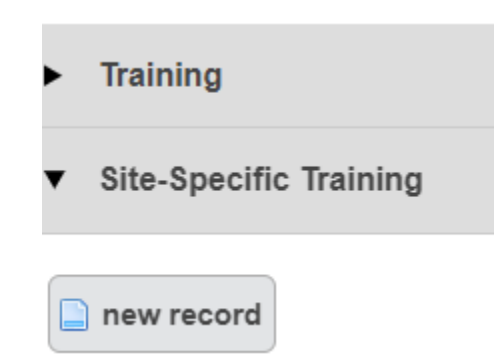

#### **Step 5**: Click on "new record":

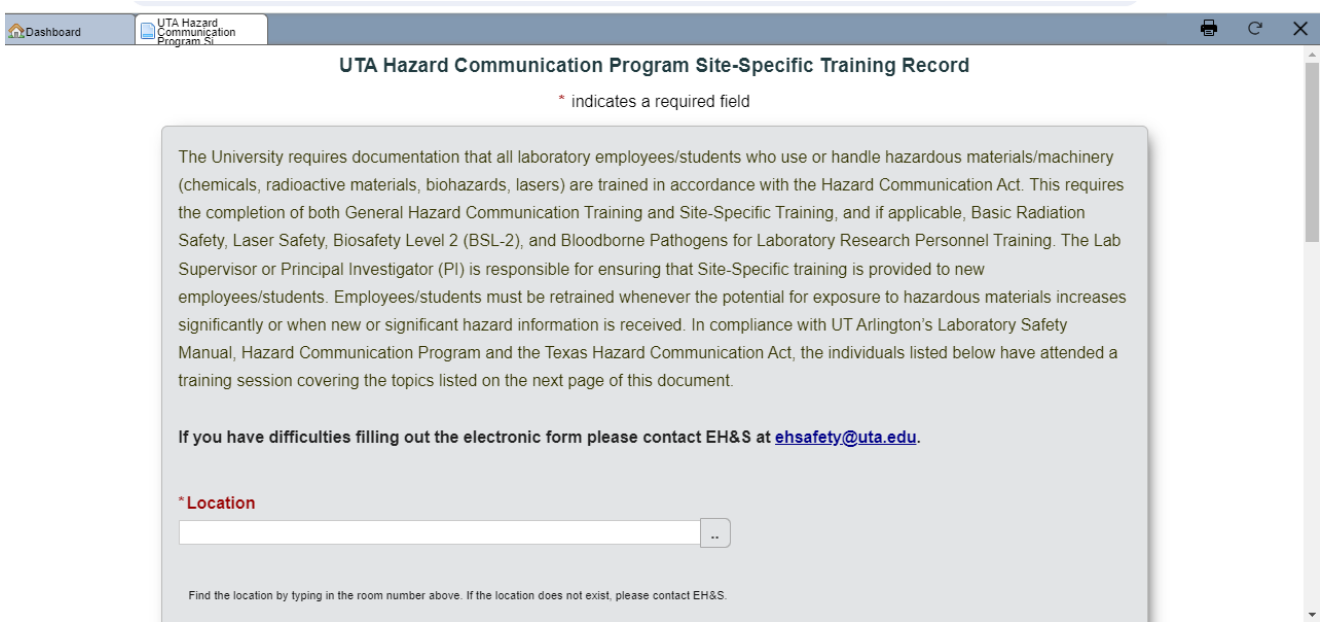

**Step 6:** In "Location" field start typing the Room number of your laboratory/shop and choose from given options.

**Step 7:** In "User who received in person training" field start typing the name of the new employee/student and choose from given options. Please note: if the user has not completed any of the online trainings and does not have an active CEMS account, their name will not appear.

**Step 8:** Fill in "Date of in person training".

**Step 9:** Click on section title to see and check each topic if applicable.

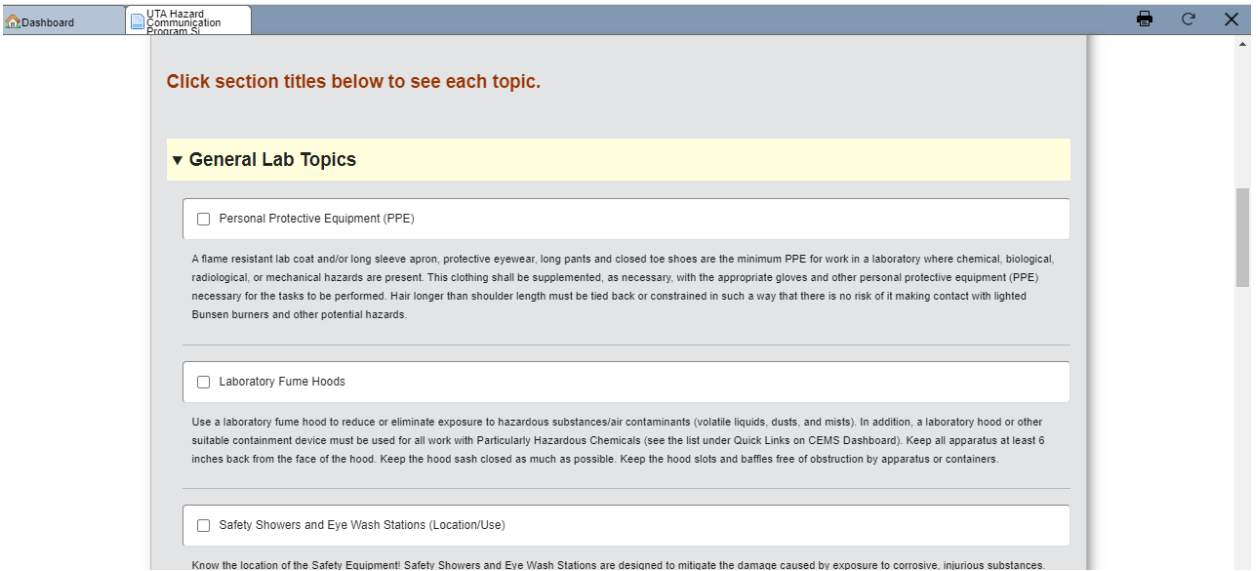

**Step 10:** Enter information into "Other Safety Topics Specific to this Lab".

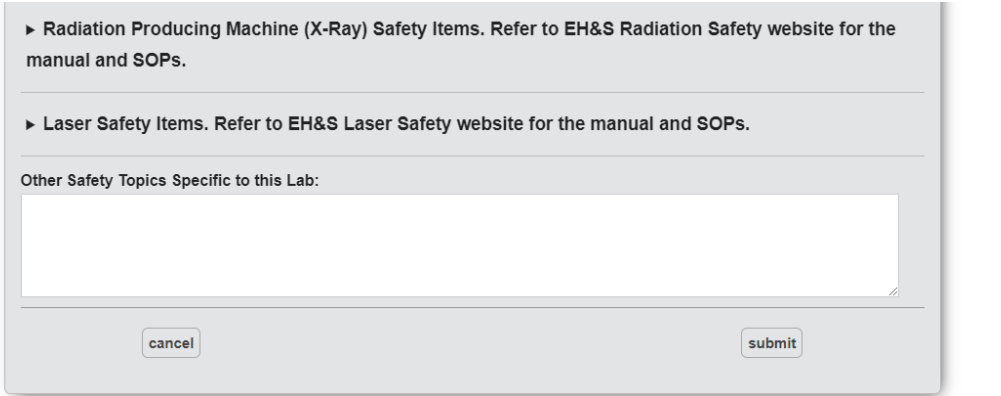

**Step 12:** Click on "submit". The record will be saved on your and new user's CEMS Dashboard.